### **So, you just got quarantined. Now what?**

#### **How to be a "Distance Learner"**

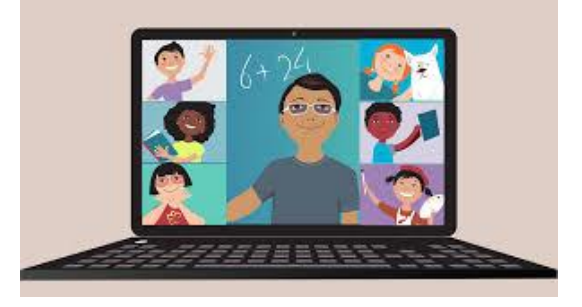

#### **SCHOOLOGY & ZOOM for Distance Learners and students who are quarantined:**

If you are a "distance learner" or have been recently quarantined,

Please remember the following tips:

- **1.** You **MUST** use Chrome or Mozilla Firefox as your browser. **DO NOT USE Internet Explorer, Microsoft Edge, or Safari.**
- 2. You MUST access Schoology through the link for students on our school website: [https://www](https://www-chs.stjohns.k12.fl.us/)[chs.stjohns.k12.fl.us/](https://www-chs.stjohns.k12.fl.us/)
- 3. Find out from your TEACHER what platform he/she is using for conferences (are they using Zoom, Microsoft Teams, or Conferences).
- 4. If you have a personal Zoom account, you MUST be logged out of it to be able to access Zoom through Schoology.
- 5. If you are having issues using Zoom, please use the ["Zoom Troubleshooting Guide"](file:///C:/Users/E017611/Desktop/Zoom/Troubleshooting%20ZoomUPDATED%2010_12.pdf) attached to help you troubleshoot.
- 6. If you continue having issues, restart your computer and/or clear your cache/history. (see steps below)
- 7. If you still have issues, please call or email Mrs. Jones at (904)547-7330 or [amy.jones@stjohns.k12.fl.us.](mailto:amy.jones@stjohns.k12.fl.us)

#### **How to clear your history/cache in Chrome:**

- 1. Close all your Chrome windows and open a new page.
- 2. Click on the 3 dots in the top right corner and select "Settings"
- 3. On the left side of your screen click on "Privacy and Security"
- 4. On the center of your screen click on "Clear Browsing Data"
- 5. Next to "Time Range" highlight "All time" and then click the blue "Clear Data" button.
- 6. Once that is complete, go back to our school website, click on Schoology, and log in again and try to join your teacher's conference. If you are having issues with Zoom, use the "Troubleshooting Guide".

# Student's access to Zoom

### Students will enter Zoom viaMaterials

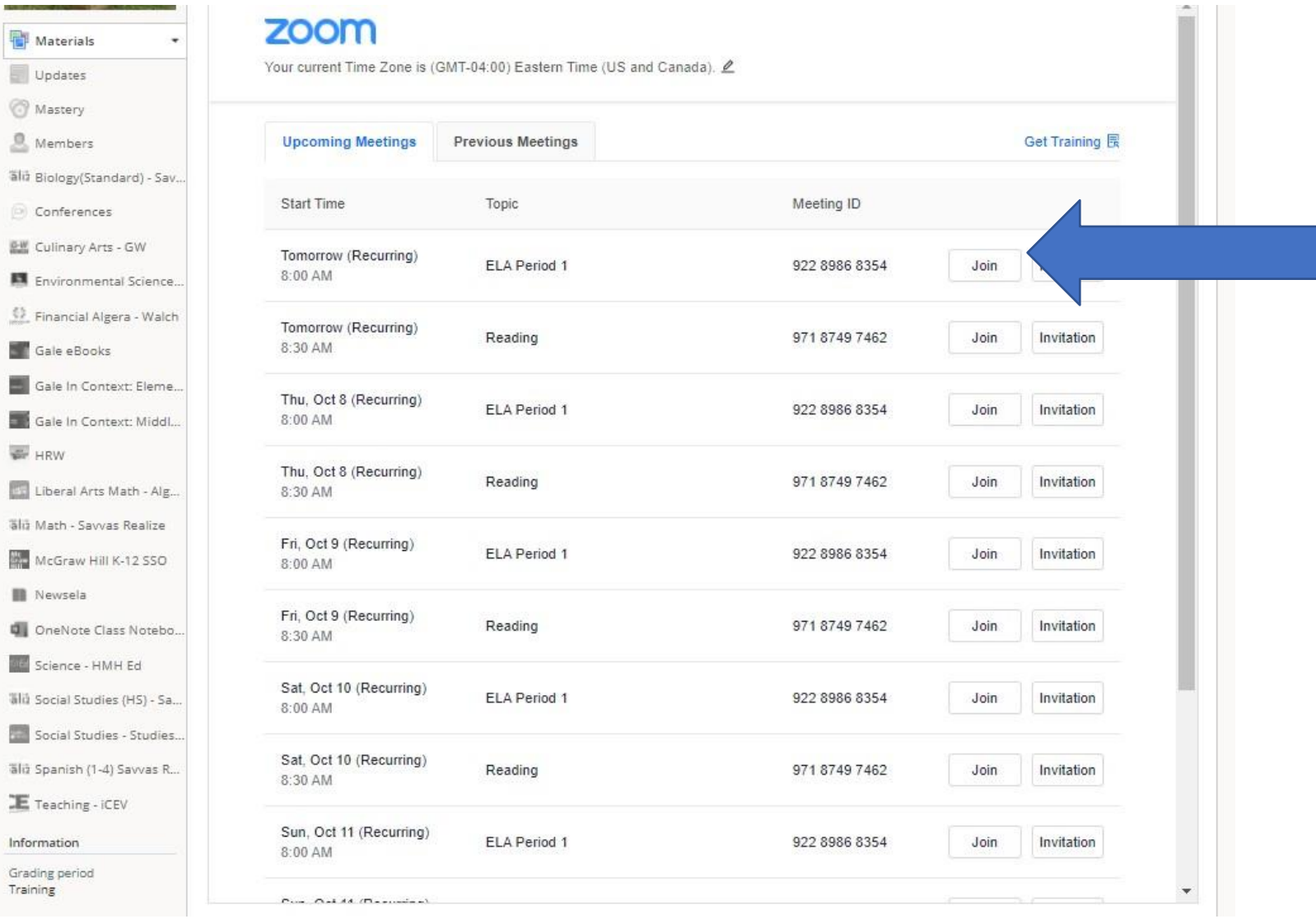

# Trouble Shooting Student Zoom

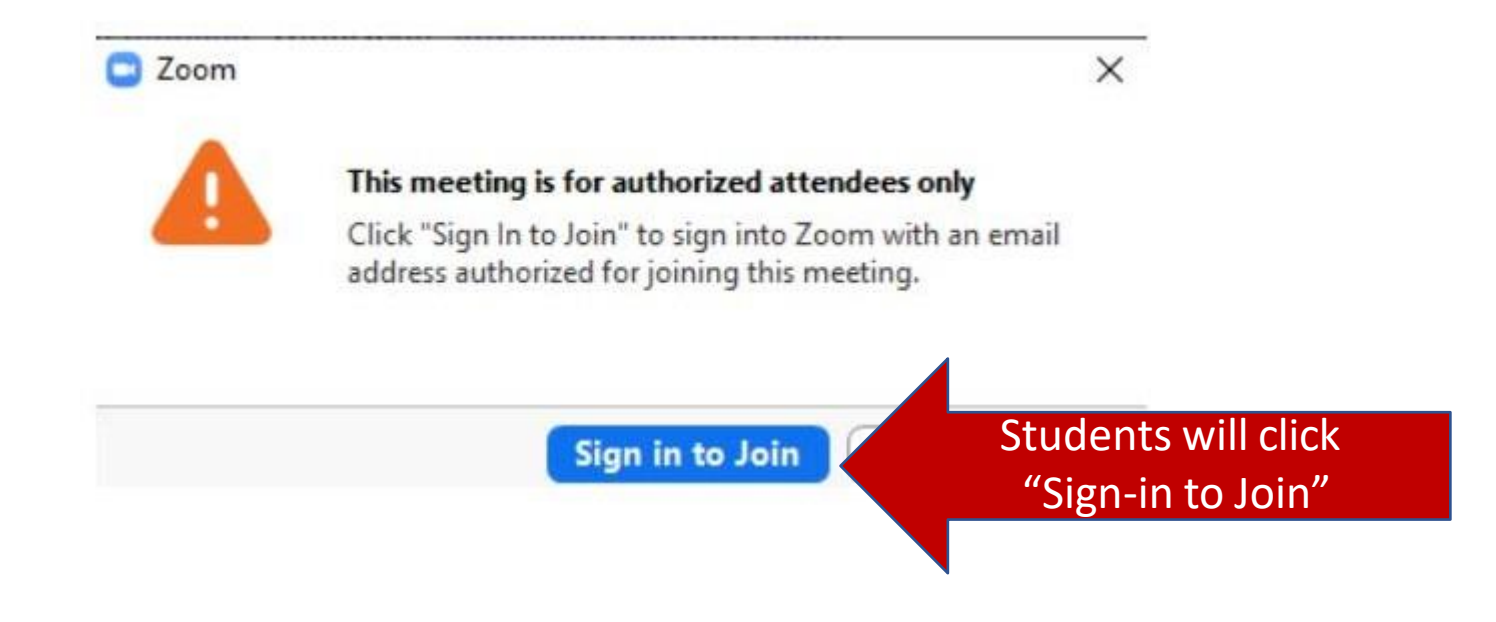

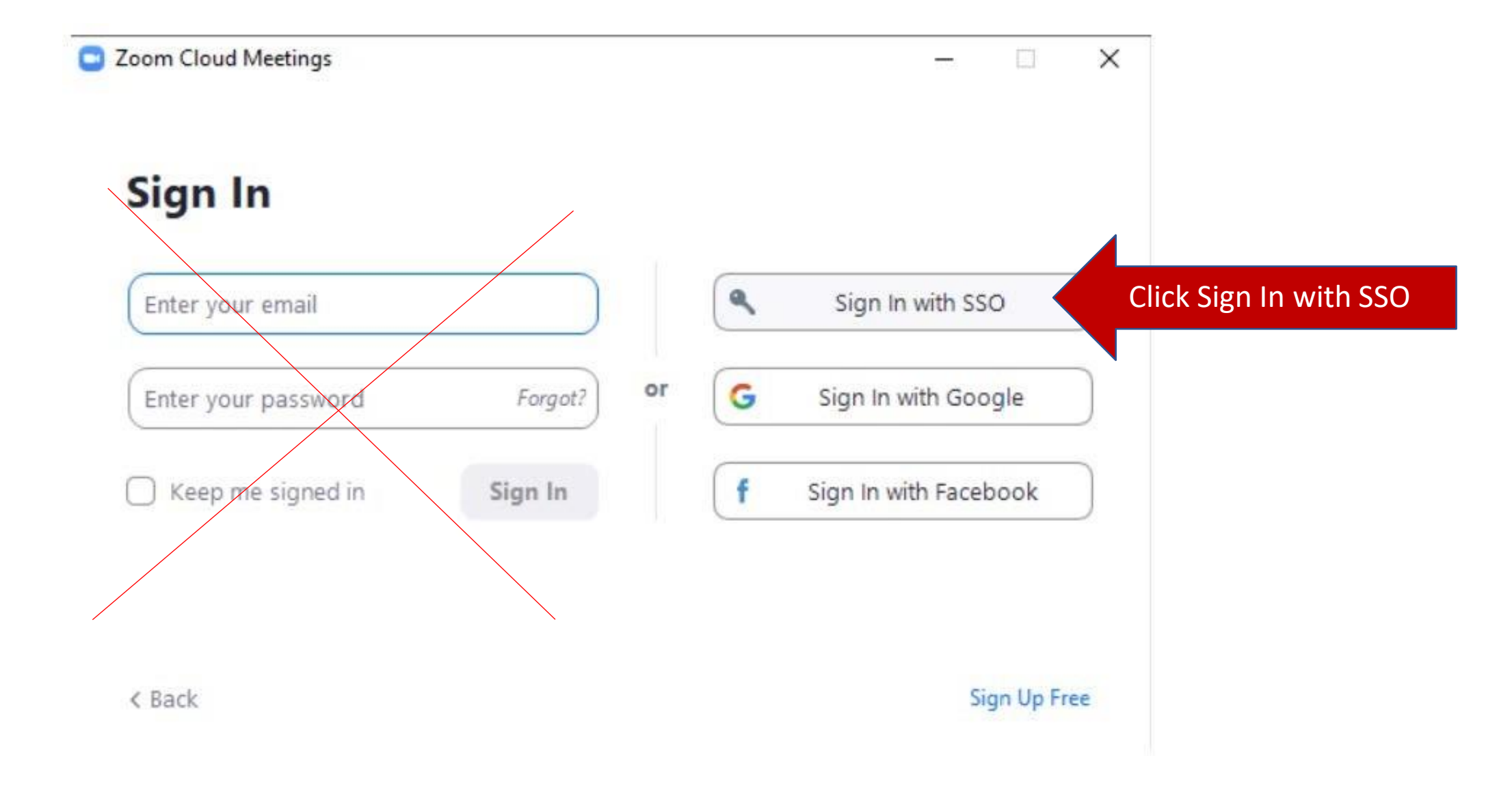

· Students will enter sjcsd-us

### Sign In with SSO

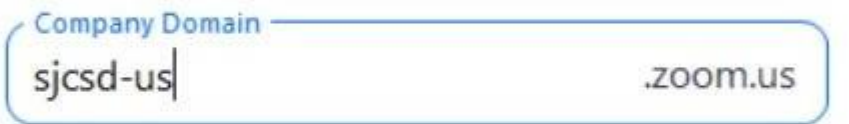

I do not know the company domain

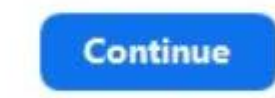

< Back

 $\Box$  $\times$ 

 $\rightarrow$ 

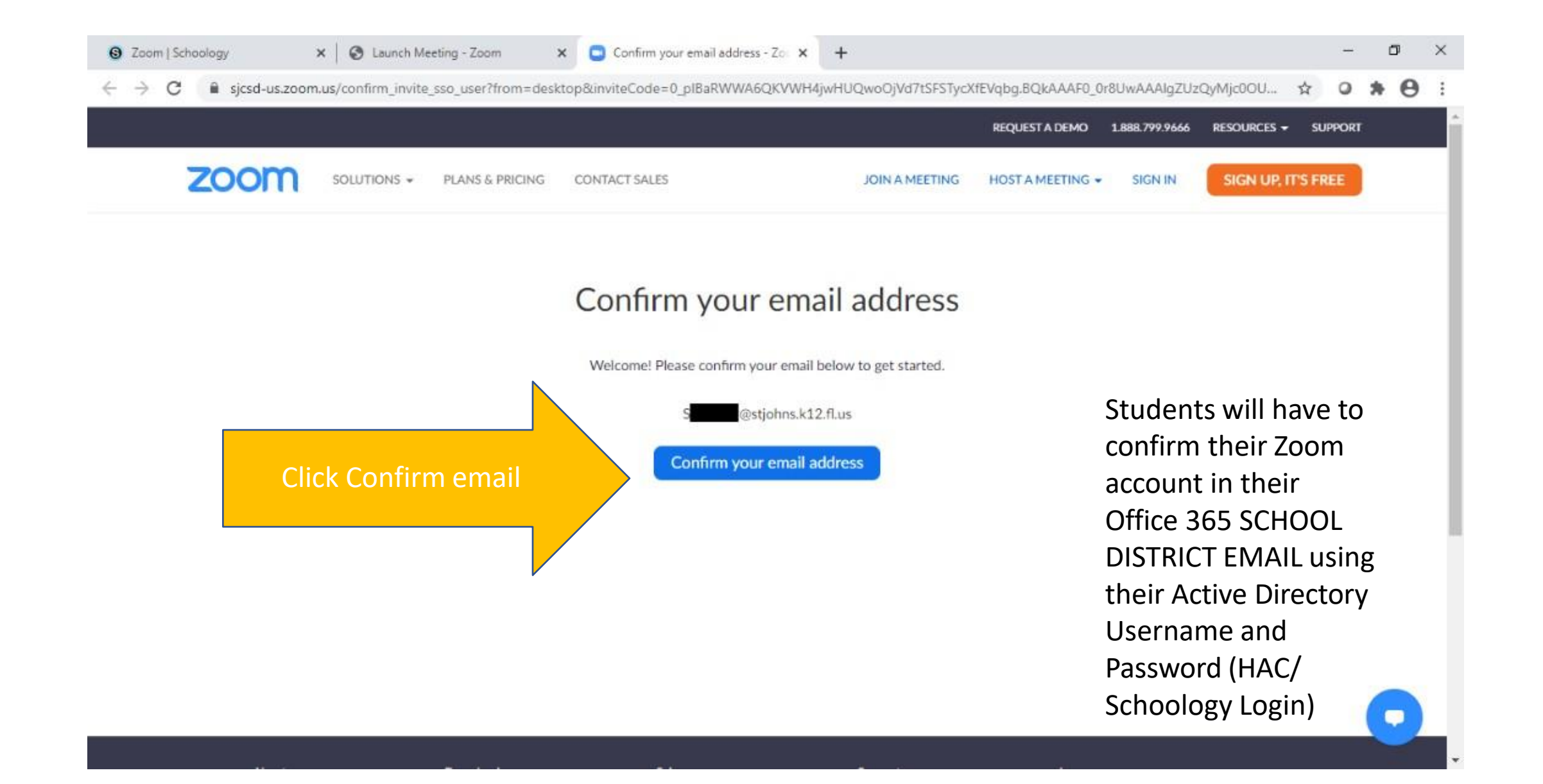

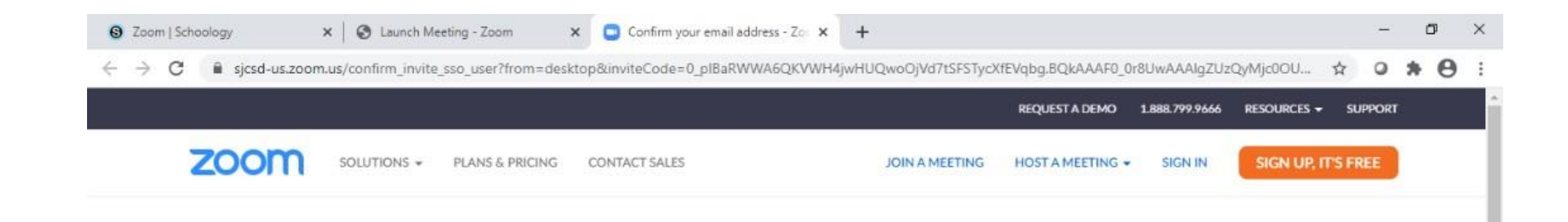

Students will have to confirm their Zoom account in their Office 365 using their Active Directory Username and Password (HAC/ Schoology Login)

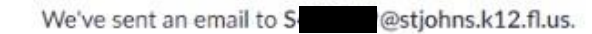

If you did not receive the email, please go back and try over again.

# Accessing Student Office 365email

To access Office365 Email, go to:

outlook.office.com and enter [S#####@stjohns.k12.fl.us](mailto:S%23%23%23%23%23@stjohns.k12.fl.us) *(each student has a unique six-digit number)*

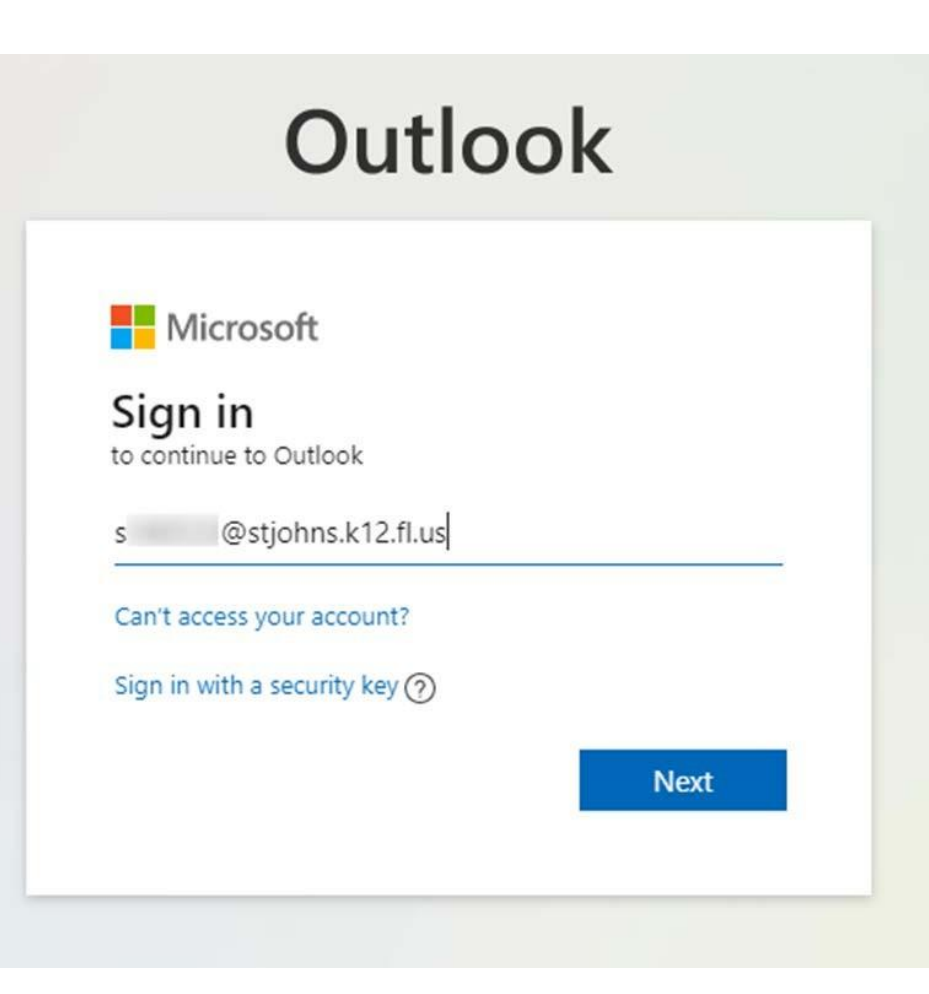

## Next Step in accessing Student Office365 email

When prompted, enter username, which is your s plus your student id and password, see the example below

Find the email from Zoom and follow next steps

#### **EXAMPLE**:

Username: s123456 Password: chs123

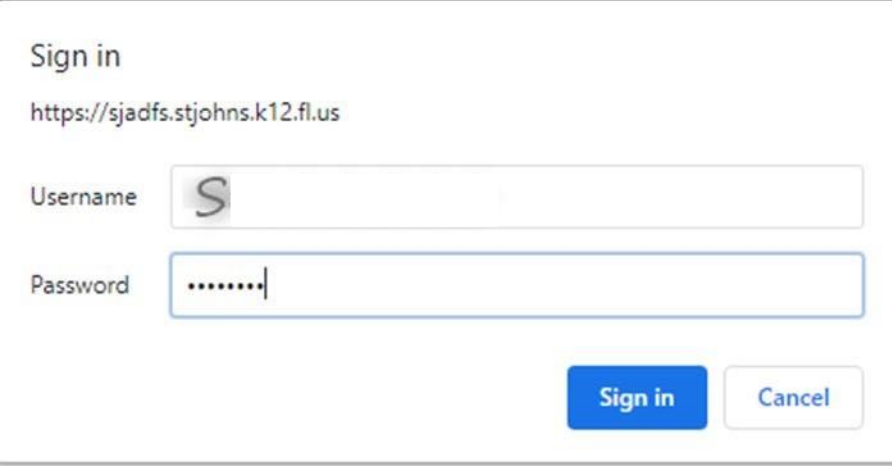

Confirm the requested change to your Zoom account

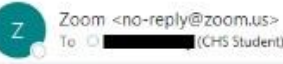

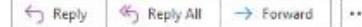

 $- + 100%$ 

Students will go to there Office 365 email and login with their active directory email and password and confirm and switch their account Zoom Account

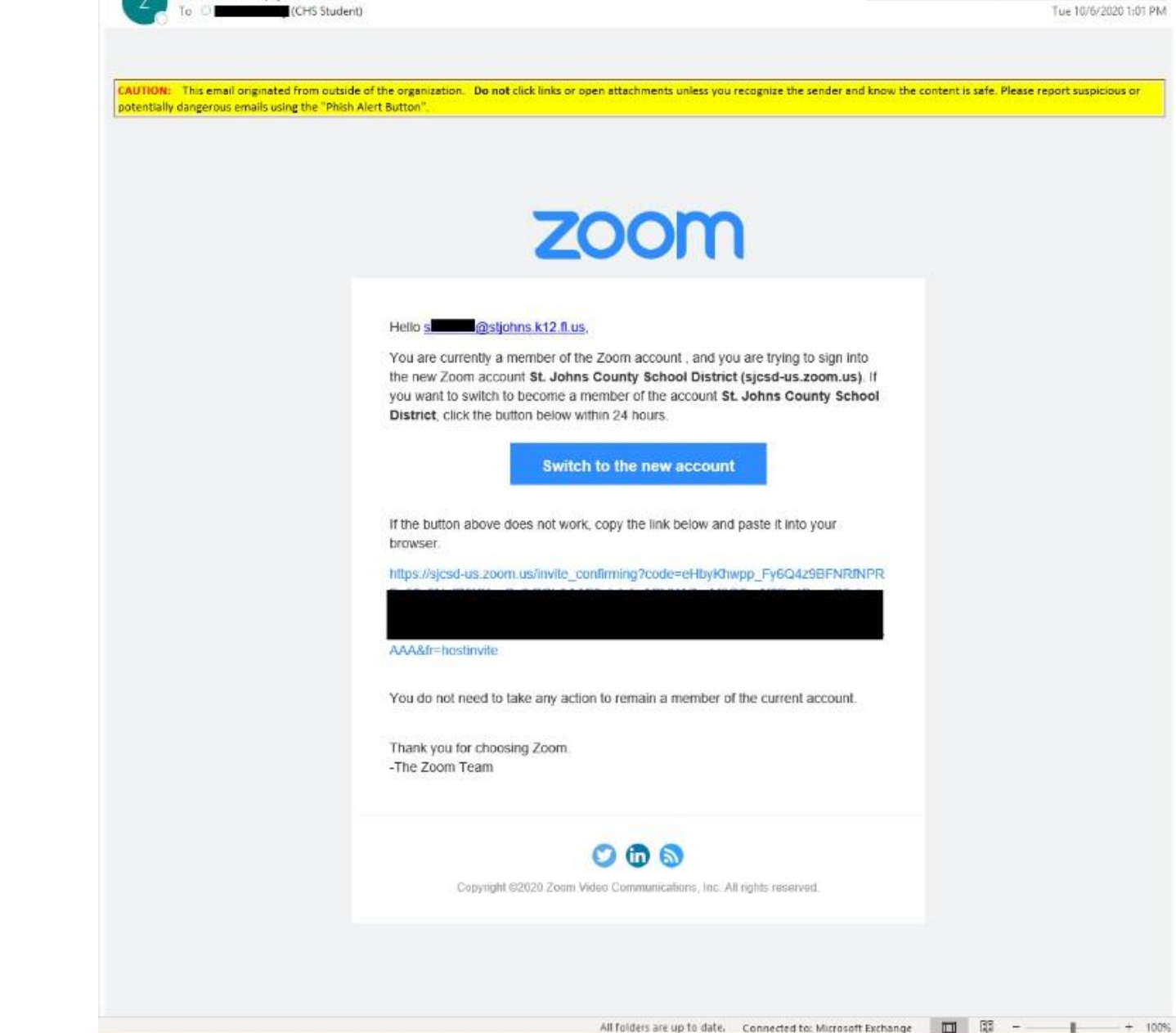

All folders are up to date. Connected to: Microsoft Exchange

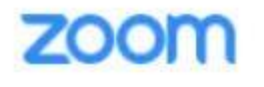

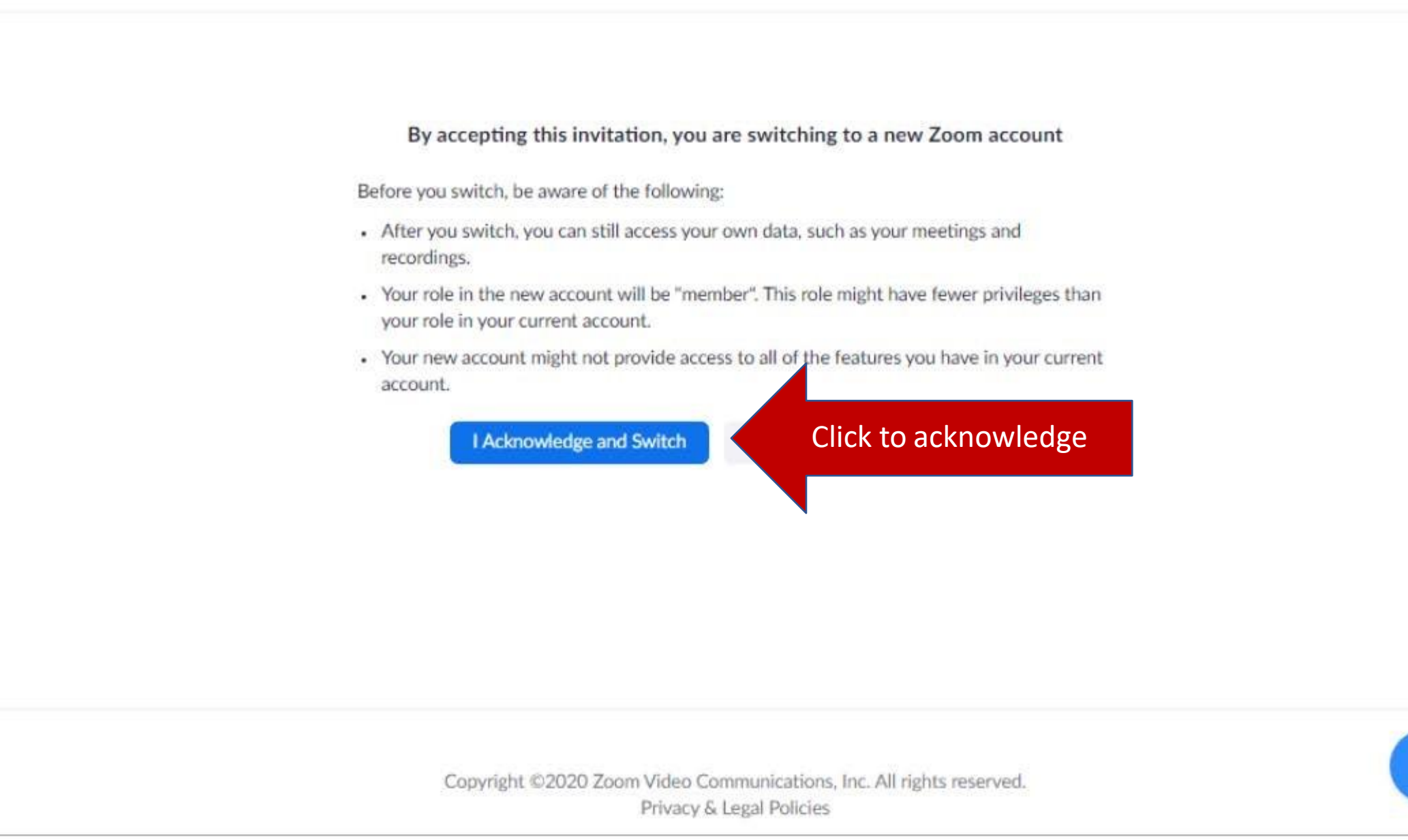

#### Students will now be able to access their School district Zoom account.

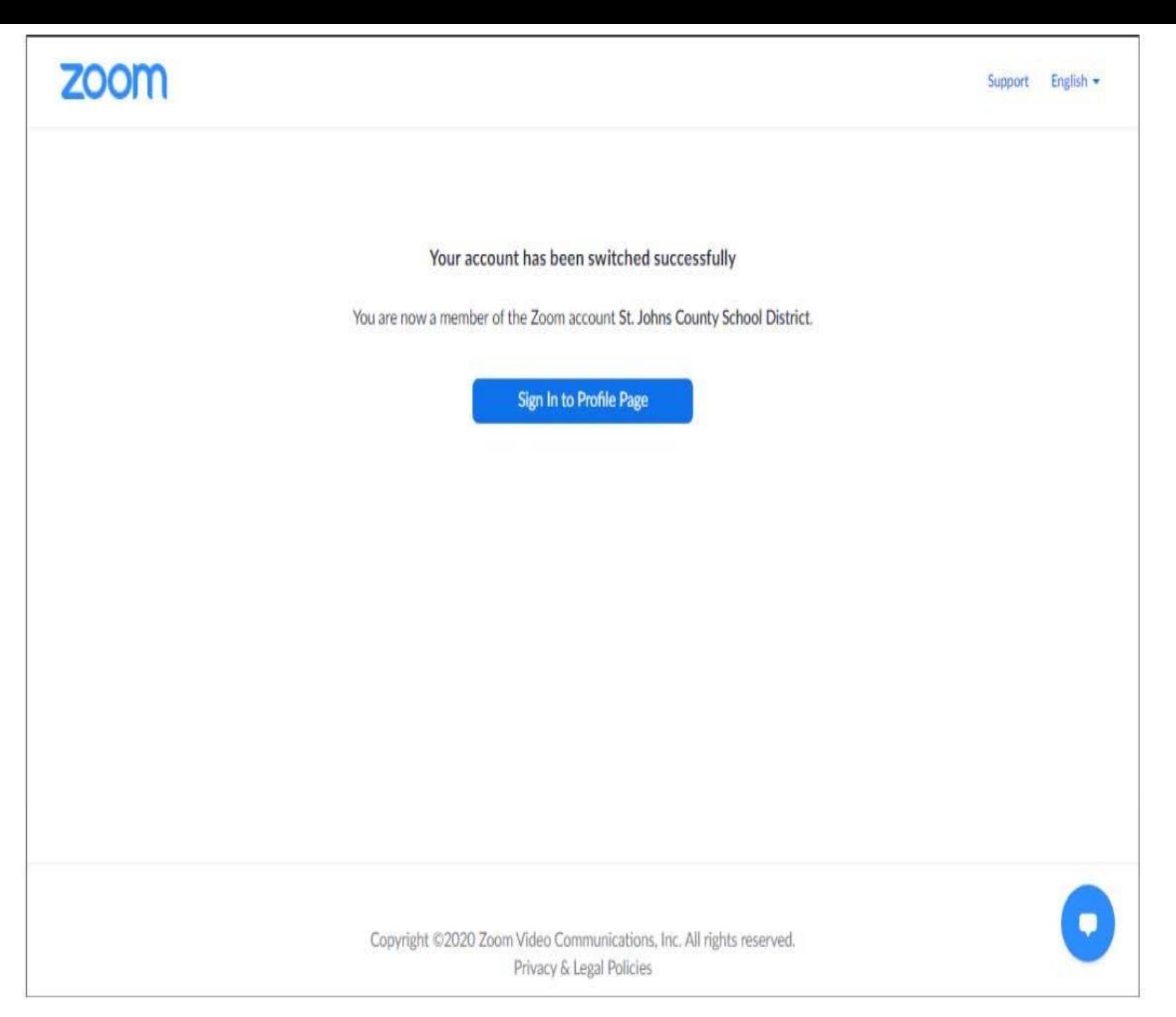